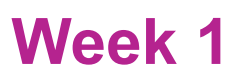

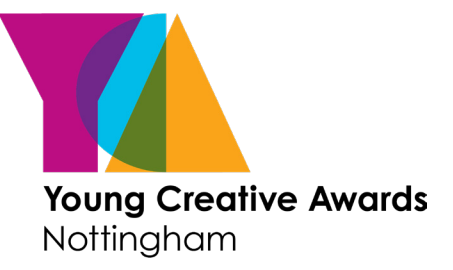

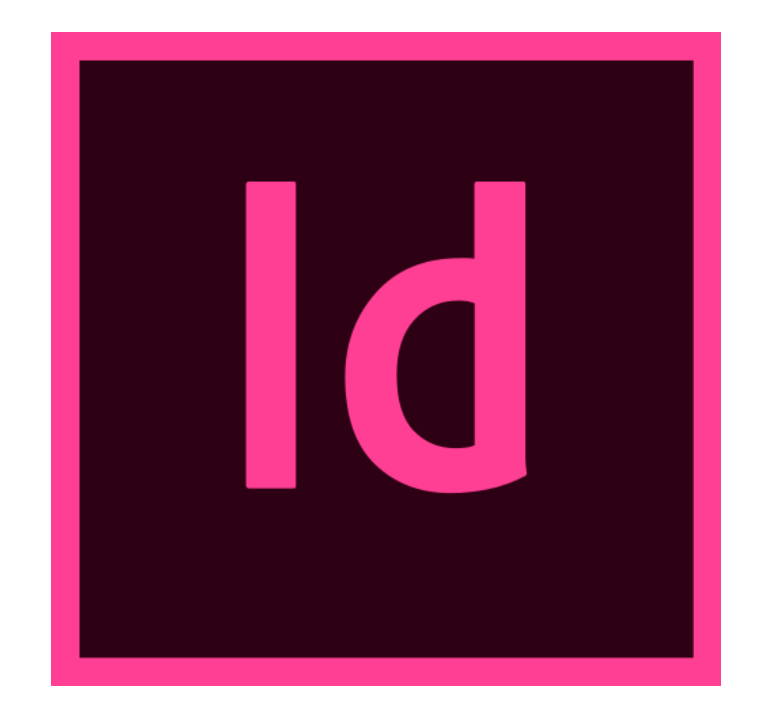

During this short course you will gain an understanding of the InDesign interface and how to use the main features within the programme. On completion, you will feel confident to open a new InDesign document and create a layout using text and colour.

**Course designed and created by Charlotte Ashley** charlotteashleydesign@gmail.com @designbychar\_

**Creating A New Document**

### **Step 1.**

Open up InDesign. In the dialogue box that appears select **'Create New'**.

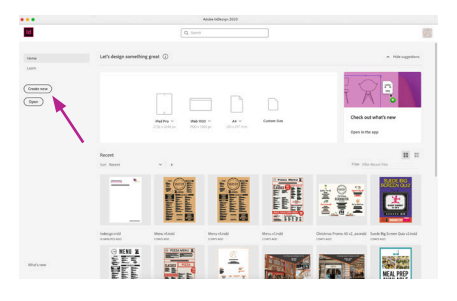

The options along the top state if you are designing for 'Print', 'Web' or 'Mobile'. For this course, make sure you have 'Print' selected. Presets in the selected category will be listed as thumbnails underneath.

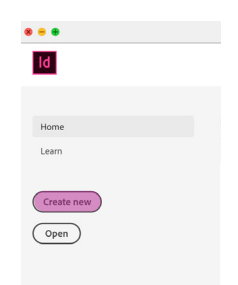

### **Step 2.**

This will bring up the dialogue box below. Read the notes to get an understanding of what each section means and how it affects the page you are creating.

e.g. standard paper sizes. Here you can If you know how many pages you need in change the size of your document you can set this here. Do not the paper and it's worry if not as you can easily add and delete orientation. This is pages at a later stage. set at A4 portrait. New Docur Saved Print Mobile **Web** BLANK DOCUMENT PRESETS (12) PRESET DETAIL  $\mathcal{O}$ € Untitled-1 **On OffMid** Facing pages 6 8 4 6  $210 \text{ mm}$ Milli **ticked** means your If this icon is **on** it document will be Height means changing  $AA$ <br>210  $\times$  29 Letter<br>215.9 x 279.4 mm id  $\begin{array}{c|c} \n\circ \quad 297 \text{ mm} \n\end{array}$ set up with a cover one value will change all of them. page followed by Pages View All Presets +  $\blacksquare$ spreads (left and Having it **off** means TEMPLATES (69) right hand pages) you can change the Start # rv Text Frame  $\Box$ - e.g. a **magazine**. values individually. If this option is Column Column Gutter **un-ticked** you will T  $\begin{array}{c} \begin{array}{c} \textdegree \\ \textdegree \end{array} \end{array}$  4.233 mm  $\overline{1}$ have single pages  $\times$  Margin ordered one Tor Bottom after another .<br>Skillful Bra nd Style Guide Layout Retro Proposal Layout FREE  $\frac{1}{2}$  12.7 mm  $12.7 \text{ mm}$ - e.g. **poster design**. ô Outside O Find more templates on Adobe Stock  $\int$  Go  $12.7 \, \text{mm}$  $\hat{\circ}$  12.7 mm × Bleed and Slug **Bleed** and **slug** margin are only important Top **Rotte** if you are sending  $\int_{0}^{\infty}$  0 mm  $0<sub>mn</sub>$ Designers will always use a grid your work off  $\hat{c}$ Outside when designing a layout. **Grids** to professional  $\hat{C}$  0 mm  $0 \text{ mm}$ consist of **margins, columns and**  column printers. They are **gutters** and you can dictate their Slug 'safe' areas around  $Top$ Bottor sizes here. Please see the labelled  $0 \text{ mm}$ you page.  $0 \text{ mm}$ grid to the left.  $\overline{z}$ **Standard sizes for A good starting grid for A4:**  $\hat{\circ}$  0 mm  $0 \text{ mm}$ **A4 are:** gutter margins: 13mm Bleed: 3mm  $\Box$  Preview Close Create columns: 6 Slug: 5mm column gutter: 4mm If you have any further questions about these, please

email me.

**Understanding The Set Up**

### **Workspaces**

Now your document is open, you will have noticed there are lots of different tools and windows in the interface.

Go to **Window - Workspace and make sure 'Advanced' is ticked**. Then go to Window - Workspace again and click **'Reset Advanced'**.

This will make sure your interface is organised the same as mine (see right). The different Workspace options offer different combinations of the panels you have down the right hand side.

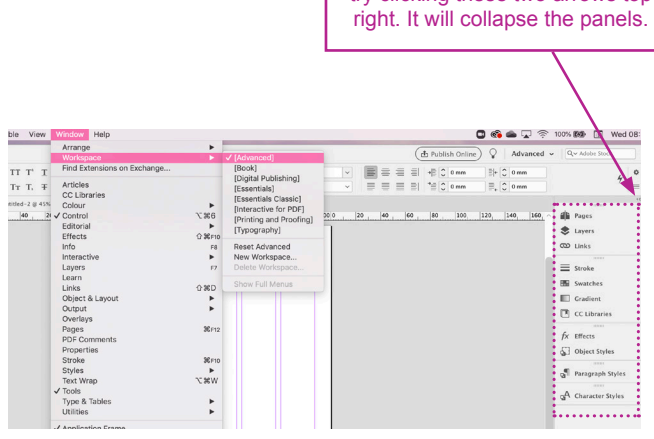

### **Windows Drop Down Menu**

- Open up your Window drop down menu and notice the list of palettes. If you ever need a palette and you can't see it within your interface, click on it within this list and it will appear.
- Click on 'Pages' you will see it opens up the pages palette on the right and a tick appears next to the word 'Pages'. Ticks signify which dialogue boxes are open. You can click '>>' at the top right of the 'Pages' dialogue box to close it.
- You can move any of these palettes up and down and also dock any that are floating on your screen by dragging them to the right hand side until a blue highlight appears and then release. See the Introduction to InDesign video for a demonstration of this.

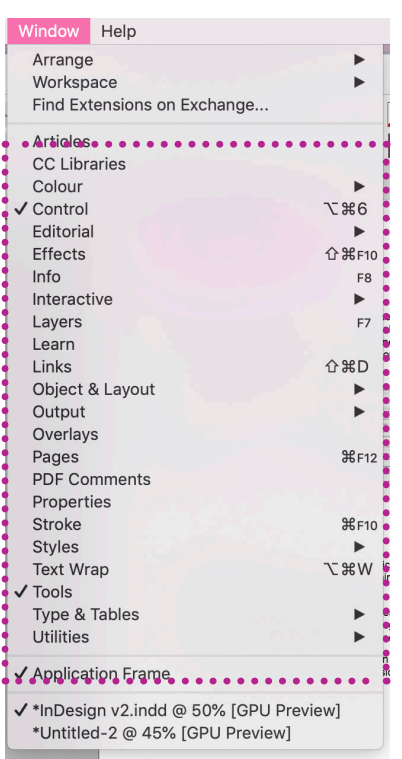

#### **Palette List Floating Palette Expanded Floating Palette Collapsed Docked Palette**

Properties

No Selection

Document  $\sqrt{44}$ 

Margins

Pag

 $\overline{\mathbf{3}}$ 

 $W:$   $210$  mm

 $H:$   $297$  mm

 $\Box$   $\Box$  13 mm

Rulers & Grids

**Guides Ouick Actions**   $\ddot{\phantom{0}}$ 

 $\overline{\mathbf{v}}$ 

Import File

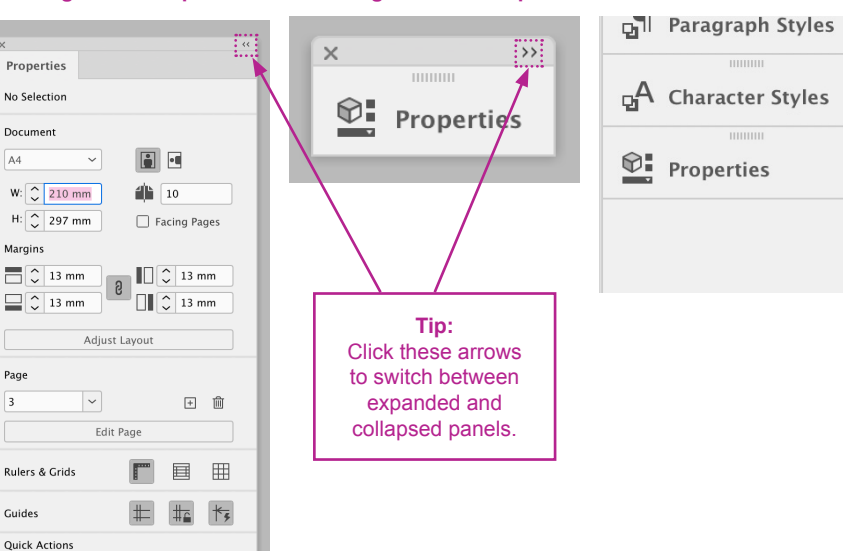

#### **Tip:** If yours looks slightly different,

try clicking these two arrows top

### **Understanding The Displays**

### **Display Performance Options**

Go to 'View - Display Performance'

#### Fast Display

Used when you have lots of images/transparency effects that may be slowing your computer down. This display shows any images or graphics as grey boxes which speeds up load times.

#### Typical Display

This is the default and most commonly used. It is the fastest way to display an identifiable image. It shows all images and graphics in low res so you can identify and position them as needed.

#### High Quality Display

Highest quality view of images but has the slowest performance. Used if you need to fine tune an image or see the extra detail.

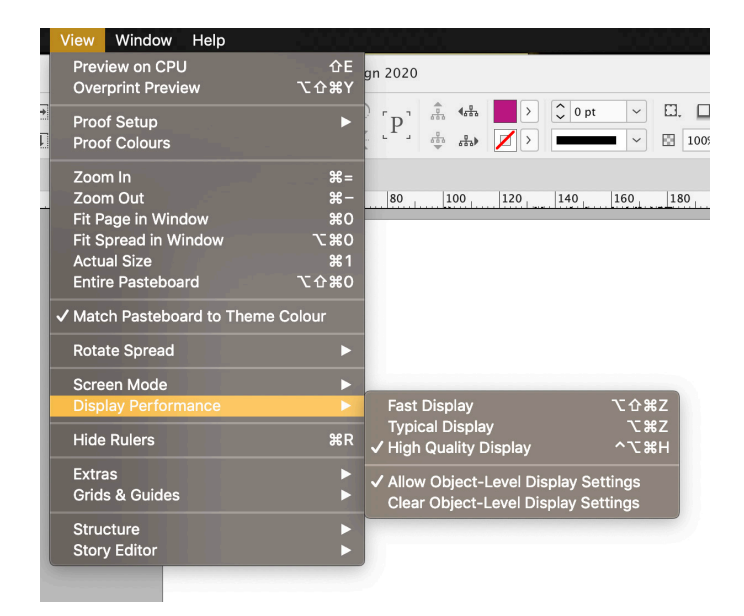

### **Screen Mode Options**

Go to 'View - Screen Mode'

#### Normal

This shows all the guides you specified earlier in the 'Create New Document' dialogue box, including margins, columns and gutters. You should be in this mode when working on your document.

#### Preview

This removes all the grid guides so you can view as final artwork.

#### **Bleed**

Shows in preview mode including bleed.

#### Slug

Shows in preview mode with slug.

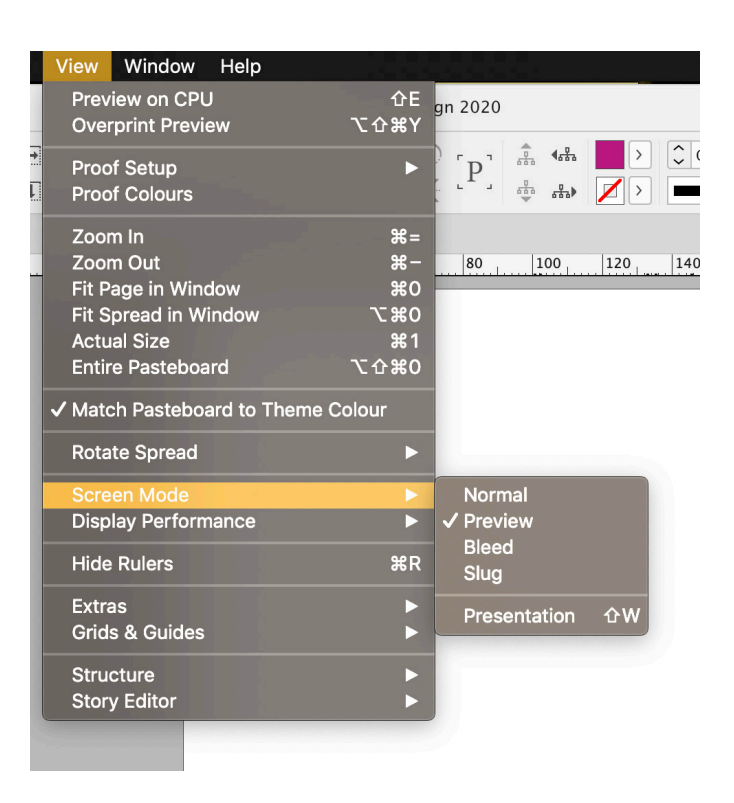

**Creating & Editing Type**

### **Step 1.**

Select your 'Type' tool or use the shortcut 'T'. Click and drag anywhere on your document and write some text.

### **Step 2.**

Open the 'Character' and 'Paragraph' palettes from your Window drop down menu.

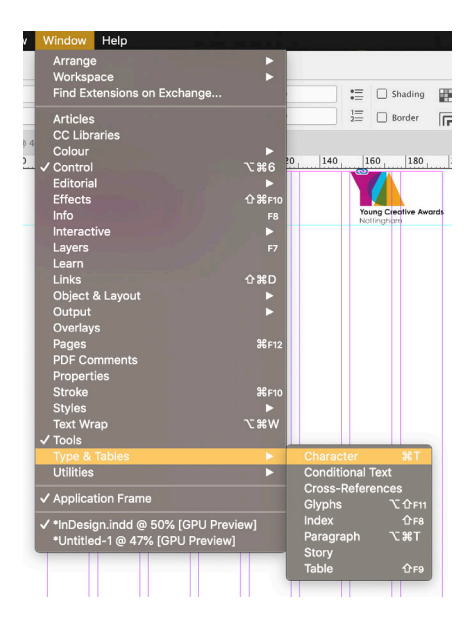

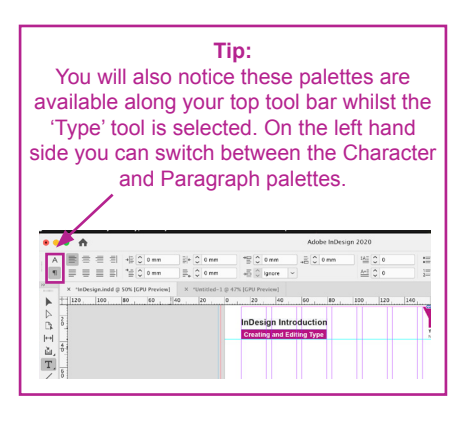

## **Step 3.**

Making sure the text you wish to edit is selected and have a play with the following features.

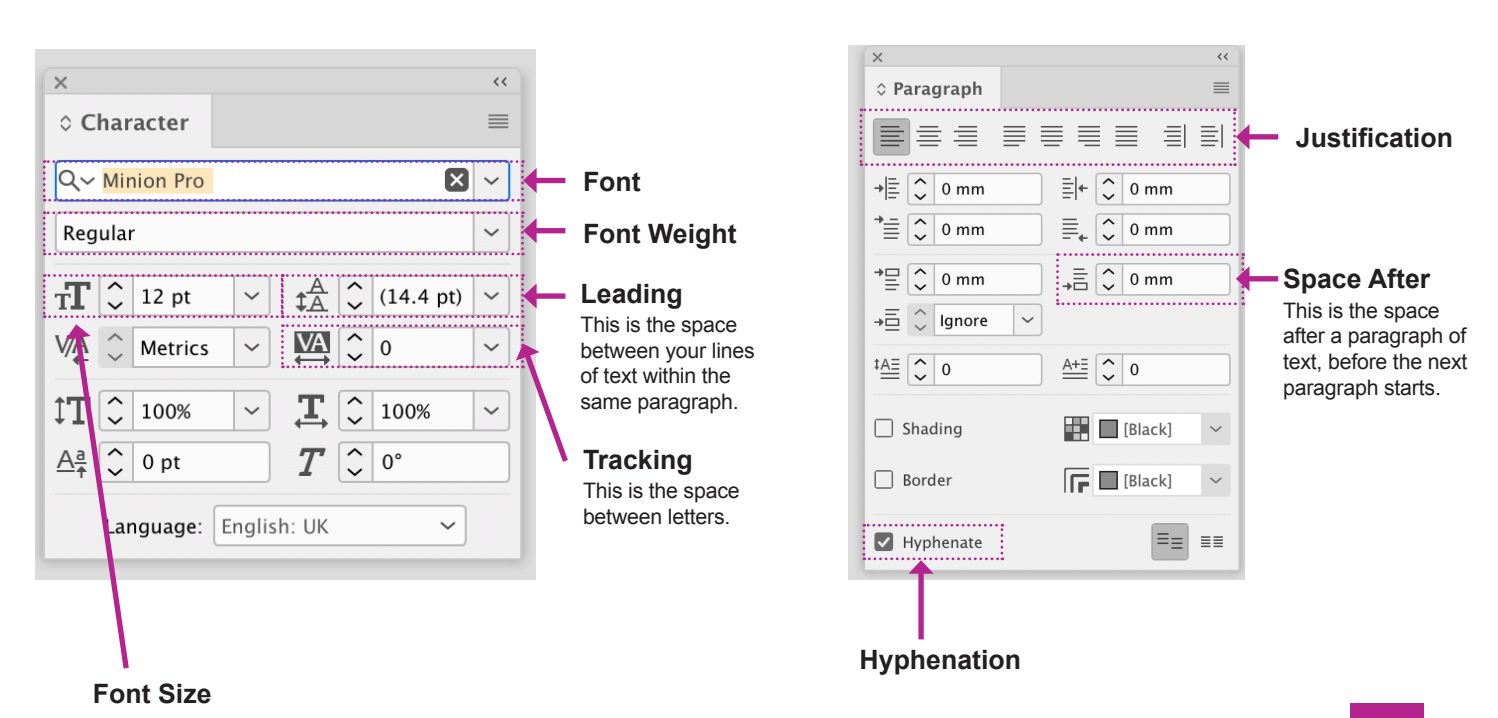

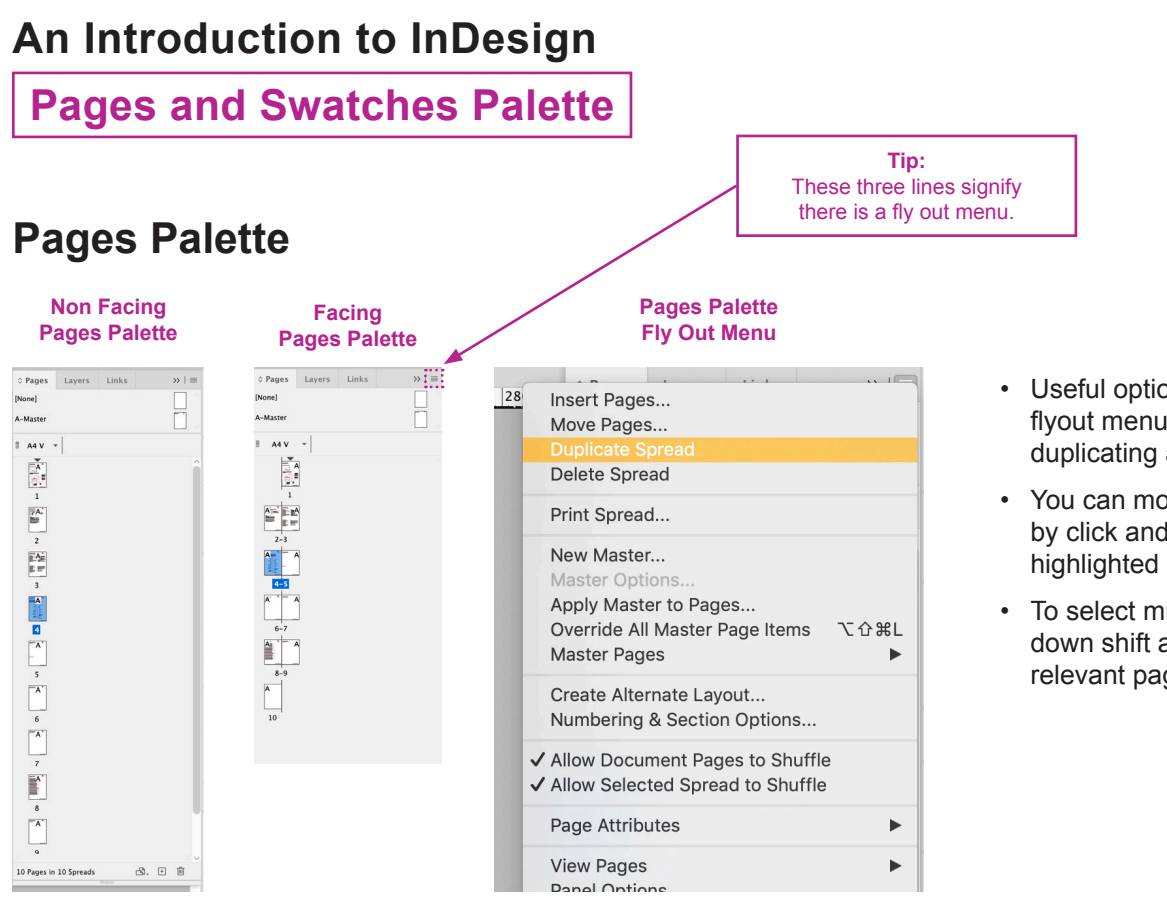

#### • Useful options within the flyout menu include inserting, duplicating and deleting pages.

- You can move pages around by click and dragging the highlighted page.
- To select multiple pages hold down shift and click on the relevant pages.

### **Swatches Palette**

#### **Step 1.**

The is the default swatches panel for any print document. Double click one of the colours thumbnails to bring up the 'Swatch Options' dialogue box.

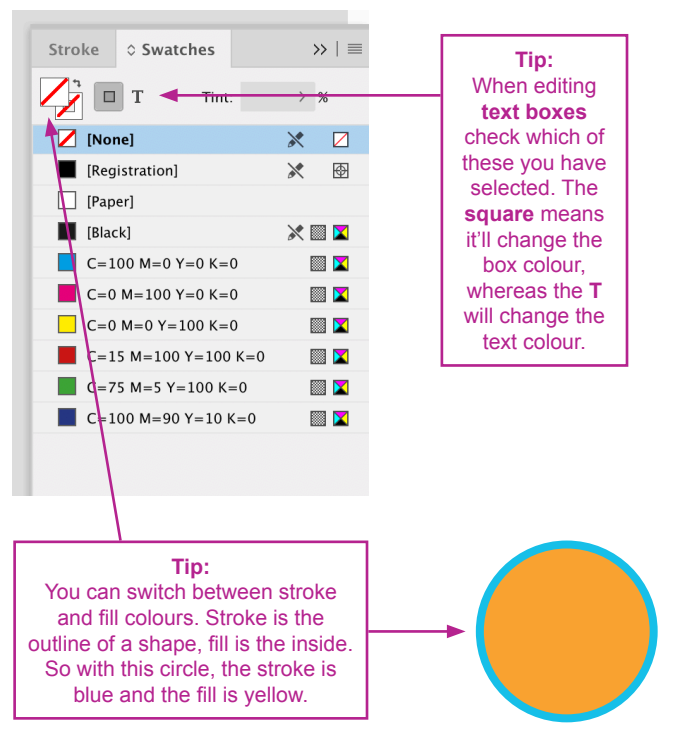

### **Step 2.**

You can edit the colour by altering the percentages and clicking save. To see the colour change in your artwork ensure the Preview box is ticked.

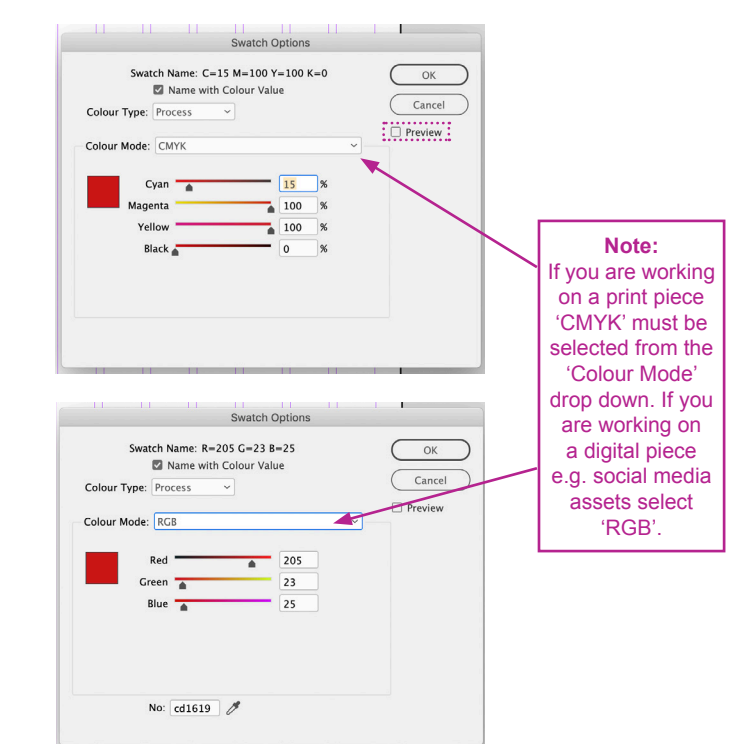

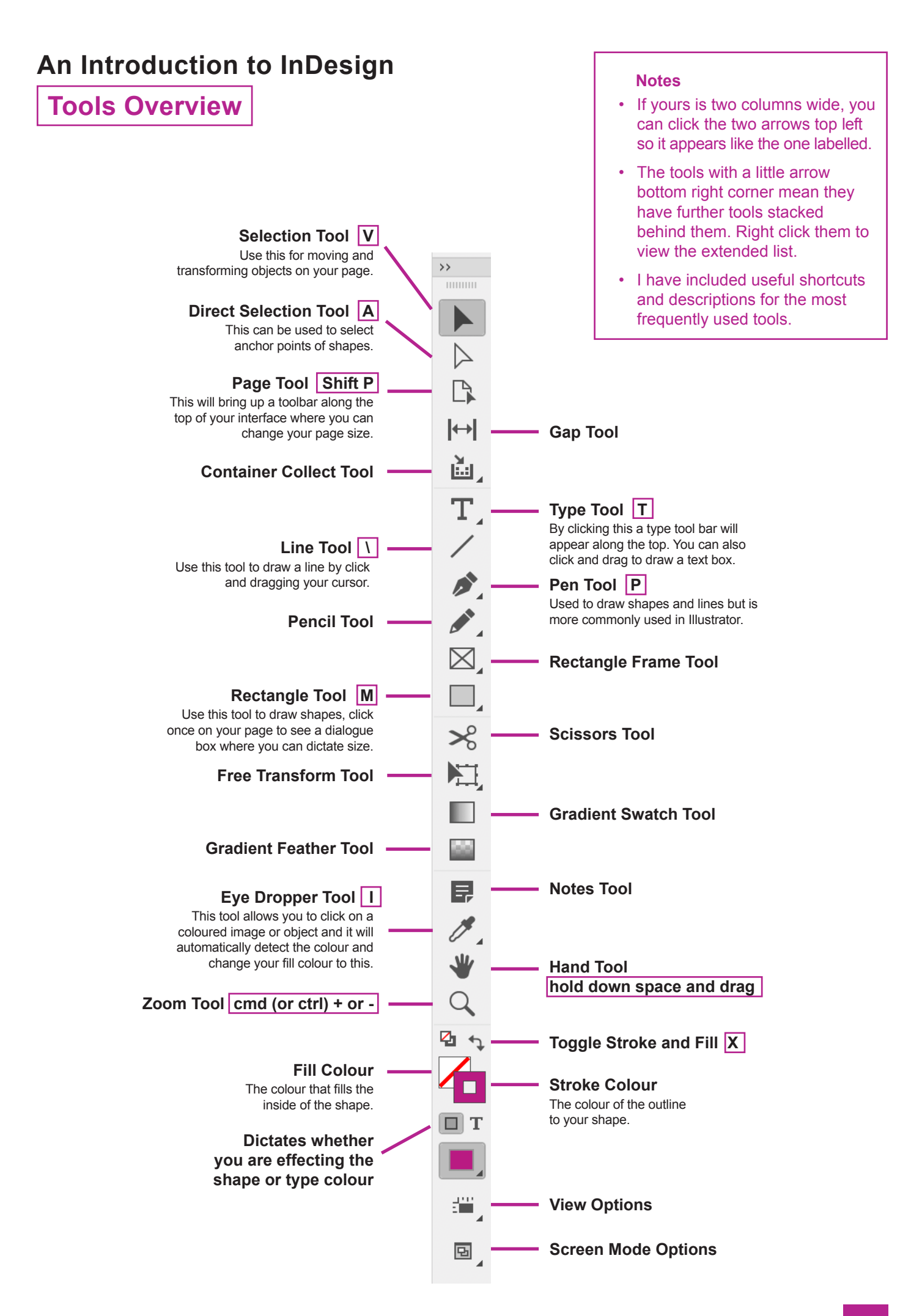

**Saving/Exporting Your Work**

### **Saving**

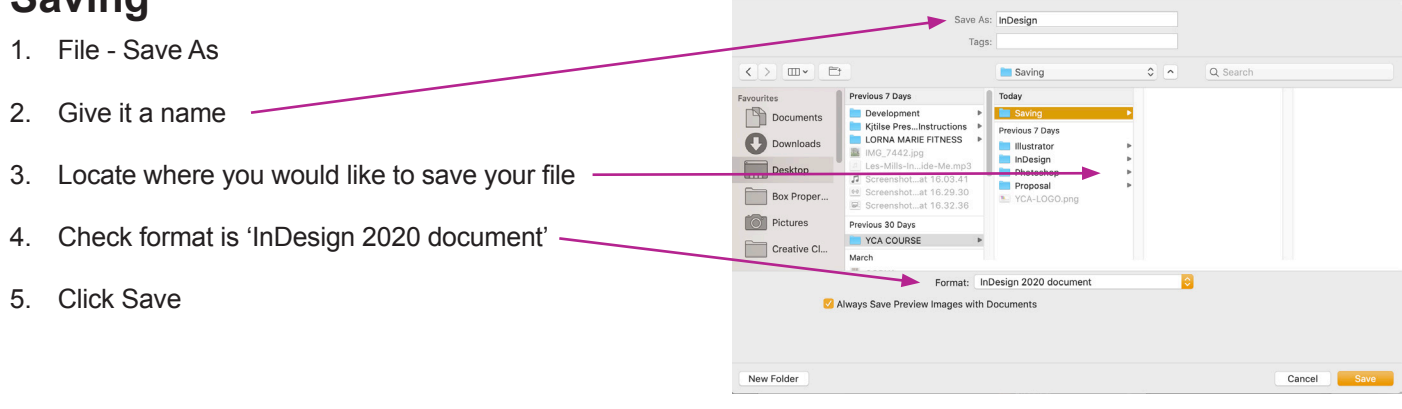

 $\begin{array}{c} \circ \\ \circ \\ \circ \end{array}$ 

 $\circ \circ \bullet$ 

### **Exporting**

You may need to supply your work as a **PDF** if you are to get it printed or to send it to someone who does not have InDesign. It is the best way to present your work if you are wanting it to look finished.

To Export, follow the steps below:

- 1. File Export As
- 2. Give it a name
- 3. Locate where you would like to save your file
- 4. Open up the Format menu and select Adobe PDF
- 5. Click Save
- 6. A new dialogue box will open for a standard high res PDF check your settings are as shown here. You can specify certain pages you would like to export or whether you would like the document as single pages or spreads.
- 7. Click Export

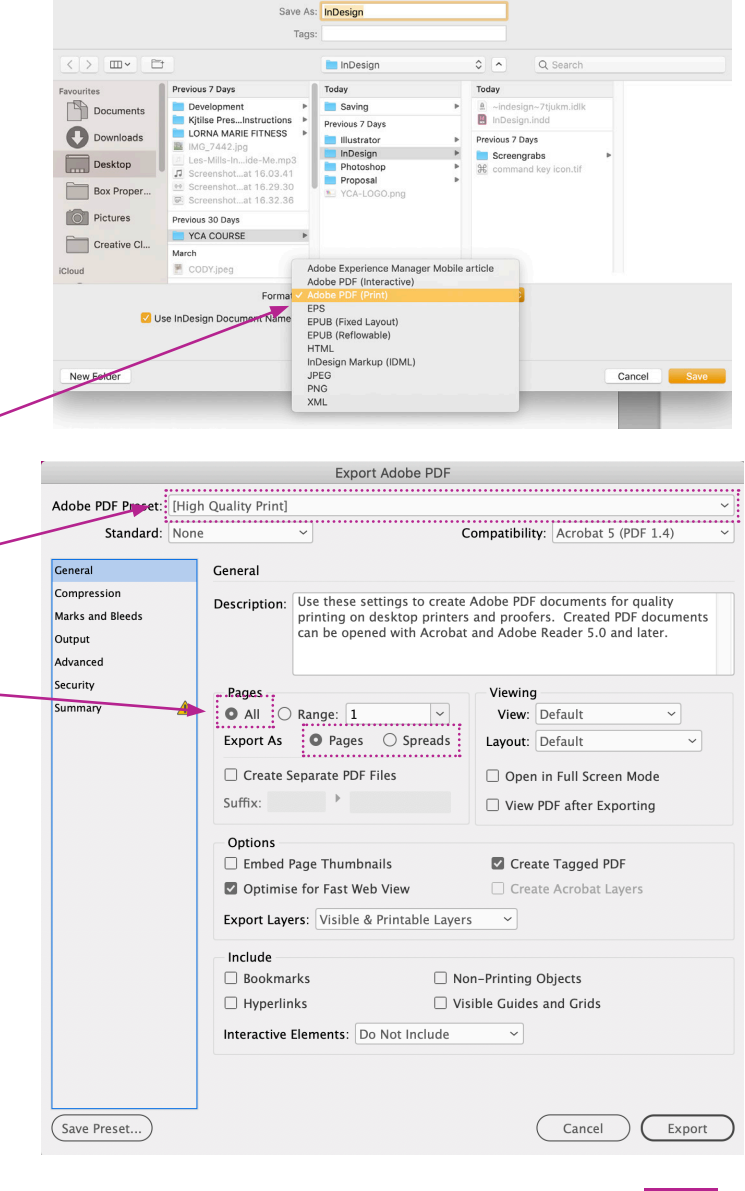

**Shortcuts**

Shortcuts are a great way to be more efficient with your work on Adobe programmes. Try and familiarise yourself with those listed below and if you can memorise them, that will really help you when working on your designs.

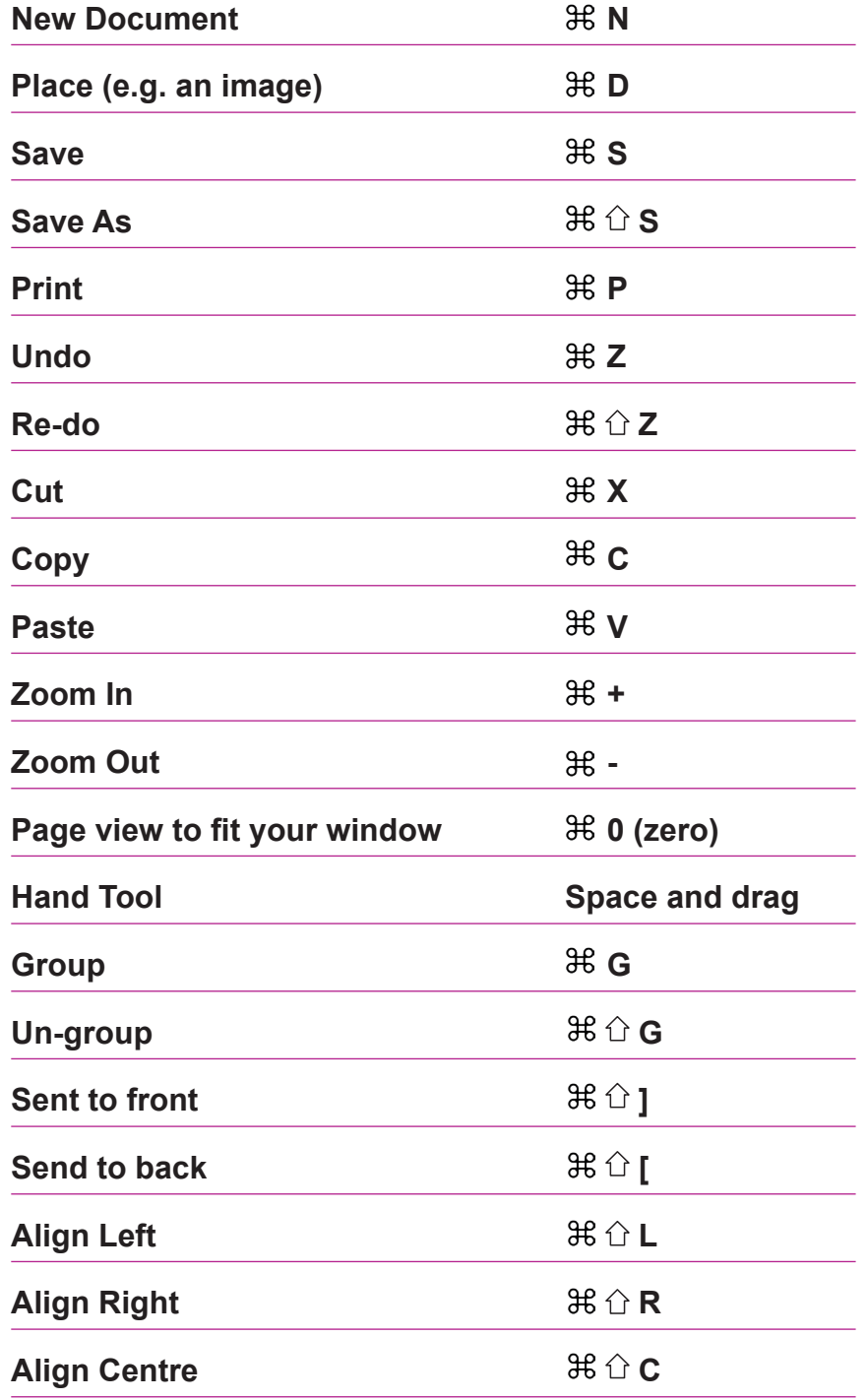

**Key** 

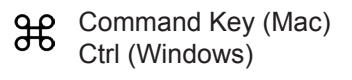

△ Shift Key

**Activity**

- **1. Create an A5, 14 page leaflet document with the following grid setting: Margins: 12mm Columns: 8 Gutter: 3mm**
- **2. Change your Leaflet document to a single page doc with 5 pages**
- **3. Write your name, age, contact details on the 4th page in font Arial Black with a font size 12pt, leading 16pt, tracking -10 and space after 2pt**
- **4. Change the colour of your text to blue and the text box black**

**Feel free to send me your work to charlotteashleydesign@gmail.com if you would like me to check you have done it correctly.**

**Alternatively, if you have any other questions please get in touch.**